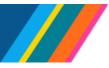

## Job Aid: Manage Job - Job Data Modernization

This document outlines the processes for phase 1 of the **Manage Job** pages that are part of **Job Data Modernization**. The guidelines will assist you when making changes to:

Work Location, Job Information, Labor Information, Salary and Compensation, and Payroll transactions, UC Job Data, and Attachments.

Navigation: Workforce Administration > Manage Job (tile) > Search Existing

### Contents

- PayPath vs. Manage Job
- Manage Job
- Search Existing
- Job Action Summary
- Search Results
- Job Details
- Save Search
- My Saved Searches
- <u>Create Job Action</u>
- Work Location
- Job Information
- Labor Information
- Salary and Compensation
- Payroll
- UC Job Data
- <u>Attachments</u>
- Validate
- <u>Summary</u>
- Submit Confirmation

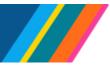

### PayPath vs. Manage Job

| PayPath                                                                                                    | Manage Job                                                                                                    | No<br>Change |
|----------------------------------------------------------------------------------------------------|----------------------------------------------------------------------------------------------------|--------------|
| System is unavailable during payroll cut-off times (component lockdown).                                                                                                    | System is unavailable during payroll cut-off times (component lockdown).                                                                                                    |              |
| Supports retro Transactions entry.                                                                                                    | The current phase of <b>Manage Job</b><br>does not support retro transactions<br>(transactions prior to the latest<br>effective date row).                                                                                                    |              |
| Transactors can enter multiple changes/entries in one transaction.                                                                                                    | Each transaction is entered<br>separately.<br>For example: Manage Job entries<br>are based on an *Action/ *Reason.<br>Only select fields are enabled for<br>entry per *Action/ *Reason change,<br>and remaining fields remain disabled<br>(grayed out). This means it may<br>require multiple entries/changes if a<br>transaction requires multiple fields to<br>be updated. |              |
| Changes/entries made at the Location go<br>through an Approval Workflow Engine (AWE)<br>process.                                                                                                    | No Approval Workflow Engine (AWE)<br>process. Changes/entries made in<br>Manage Job commit to UCPath in<br>real-time.                                                                                                    |              |
| <b>Navigation</b> : Workforce Administration > HR<br>Tasks (tile) > PayPath/Additional Pay> <b>PayPath</b><br>Actions.                                                                                                | Navigation: Workforce Administration<br>> Manage Job (tile) > Search<br>Existing.                                                                                                    |              |
| Search results display below <b>Search Criteria</b> .<br>Once transactor <b>Drills in</b> on a search result, to<br>navigate back to previous search results,<br>transactor clicks on <b>Return to Search</b> button. | Search results display in <b>My Recent</b><br>Searches. Once a transactor clicks<br>on a transaction to View Job Details,<br>to go navigate back to previous<br>search results, transactor clicks back<br>button.                                                                                                    |              |
| The <b>Rate Code</b> changes require UCPath for approval.                                                                                                    | The <b>Rate Code</b> changes do not<br>require UCPath approval. Updates to<br>made commit to UCPath in real-time.                                                                                                    |              |

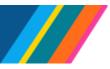

| PayPath                                                                                                    | Manage Job                                                                                                    | No<br>Change |
|----------------------------------------------------------------------------------------------------|----------------------------------------------------------------------------------------------------|--------------|
| When a transactor enters a <b>Step</b> in the <b>Step</b> field for a step-based position, the <b>Compensation Rates</b> amounts update automatically. | When a transactor enters a <b>Step</b> in<br>the <b>Step</b> field for a step-based<br>position, the transactor needs to click<br>on the <b>Default Pay Components</b> and<br><b>Calculate Compensation</b> buttons for<br>the correct salary amounts and <b>Pay</b><br><b>Rates</b> to display as the amounts do<br>not automatically calculate. |              |

### Manage Job

Location transactors with the new initiator role **ULSHR\_HR\_MODERN\_JOB\_INIT** (provisioned at the location) will have access to the **Manage Job Tile** and the **Create Job Action** button enabled.

Location transactors with access to current or classic **Job Data** or with the following roles will have access to the new **Manage Job** tile.

- ULSHR\_HR\_ WFA\_INQUIRY,
- ULSHR\_HR\_WFA\_INQUIRY\_NO\_PII
- ULSHR\_HR\_JOBDATA\_NO\_COMP

Note: There is no change to the existing Job Data page accessed through HR Tasks.

Click the **Manage Job** tile to navigate to the **Search Existing** component.

| <sup>smy</sup> UCPath © ♡ | and the state of the second second second second second second second second second second second second second | Menu V Search in Menu   |                     |                   |
|---------------------------|----------------------------------------------------------------------------------------------------|-------------------------|---------------------|-------------------|
| orkforce Administration ~ |                                                                                                    |                         |                     |                   |
|                           | Manage Job                                                                                                    | HR Tasks                | Position Management | Approvals         |
|                           | \$                                                                                                    | <u>A</u> <sup>≜</sup> A |                     |                   |
|                           | Absence Administration                                                                                          | Benefits Administration | Payroll Tasks       | Mass Upload       |
|                           | Experience Based Pay                                                                                            | Person of Interest      |                     | Employee Services |

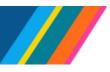

# Job Aid: Manage Job - Job Data Modernization

In Manage Job, use the Search Existing component to search using Search Criteria including:

- Empl ID
- Empl Record
- Name
- Legal Last Name
- Legal First Name
- Legal Middle Name
- HR Status
- Payroll Status
- Position Number
- Business Unit
- Department
- Job Code

### Search Existing

To search for an individual person's record or an entire **Business Unit**, enter the corresponding data in the respective field. For example, you can search for a person's records using an **Empl ID**, **Name**, **Legal Last Name**, **Legal First Name**, or **Legal Middle Name**.

In addition, you can search for a person's record or Business Unit's records using a combination of search parameters including **HR Status**, **Payroll Status**, **Position Number**, **Business Unit**, **Department**, and **Job Code**.

| $\leftarrow$ | 0 🗘                         |                          |                 | Q Search in Mer | nu |  |  |  |
|--------------|-----------------------------|--------------------------|-----------------|-----------------|----|--|--|--|
| Mana         | age Job                     |                          |                 |                 |    |  |  |  |
| Sea          | rch Existing                |                          |                 |                 |    |  |  |  |
| ~ <b>S</b>   | earch Criteria              |                          |                 |                 |    |  |  |  |
|              | My Saved Searches           |                          | ~               |                 |    |  |  |  |
| ſ            | Empl ID                     | begins with V            | HR Status       | begins with 🗸   | ~  |  |  |  |
|              | Empl Record                 | = •                      | Payroll Status  | begins with v   | ~  |  |  |  |
|              | Name                        | begins with V            | Position Number | begins with v   | Q  |  |  |  |
|              | Legal Last Name             | begins with 🗸            | Business Unit   | begins with 🗸   | ٩  |  |  |  |
|              | Legal First Name            | begins with 🗸            | Department      | begins with 🗸   | ٩  |  |  |  |
|              | Legal Middle Name           | begins with 🗸            | Job Code        | begins with 🗸   | Q  |  |  |  |
|              |                             | Include History          |                 |                 |    |  |  |  |
|              |                             | Search Clear Save Search | ]               |                 |    |  |  |  |
| Basi         | Basic Search                |                          |                 |                 |    |  |  |  |
|              |                             |                          |                 |                 |    |  |  |  |
|              | Recent Searches             | he displayed             |                 |                 |    |  |  |  |
| There        | are no recent searches to t | be displayed.            |                 |                 |    |  |  |  |

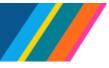

## Job Aid: Manage Job - Job Data Modernization

For example, you can search for an employee using an **Empl ID**.

Enter the employee's ID in the **Empl ID** field and click the **Search** button. It is recommended that you check the **Include History** check box to include current and future job history rows. If check box is unchecked, search results will display top of the stack row.

| ←   ⊙ ♡                         |                          |                 | Q. Search in             | Menu     |
|---------------------------------|--------------------------|-----------------|--------------------------|----------|
| Manage Job                      |                          | 1               | 1998 IN 18. 19. 1997   1 |          |
| Search Existing                 |                          |                 |                          | 4        |
| ✓ Search Criteria               |                          |                 |                          |          |
| My Saved Searches               |                          | ~               |                          |          |
| Empl ID                         | begins with V            | HR Status       | begins with 🗸            | <b></b>  |
| Empl Record                     | = •                      | Payroll Status  | begins with v            | <b>~</b> |
| Name                            | begins with 🗸            | Position Number | begins with 🗸            | Q        |
| Legal Last Name                 | begins with 🗸            | Business Unit   | begins with 🗸            | Q        |
| Legal First Name                | begins with 🗸            | Department      | begins with 🗸            | ٩        |
| Legal Middle Name               | begins with 👻            | Job Code        | begins with v            | Q        |
| -                               | Include History          |                 |                          |          |
|                                 | Search Clear Save Search |                 |                          |          |
| Basic Search                    |                          |                 |                          |          |
| ✓ My Recent Searches            |                          |                 |                          |          |
| There are no recent searches to | be displayed.            |                 |                          |          |

#### **Job Action Summary**

The search results display on the **Job Action Summary** page with the current row at the top of the stack.

| Job Actions Summary                                                                                                    |                                        |                        |                             |                          |                            |                                  |         |           | : 0      |
|----------------------------------------------------------------------------------------------------|----------------------------------------|------------------------|-----------------------------|--------------------------|----------------------------|----------------------------------|---------|-----------|----------|
| and the second second se |                                        |                        |                             |                          |                            |                                  |         |           |          |
| 1060 - 0 - Employee<br>TEACHG ASST-GSHIP                                                                                                    |                                        |                        |                             |                          |                            |                                  |         |           |          |
| Job Actions Summary                                                                                                    |                                        |                        |                             |                          |                            |                                  |         | Create Jo | b Action |
| Sob Actions Summary                                                                                                    |                                        |                        |                             |                          |                            |                                  |         |           | 1 ro     |
|                                                                                                    |                                        |                        |                             |                          |                            |                                  |         |           | ¢↓       |
| Effective Date / Sequence A                                                                                                    | Action / Reason                        | Last Updated By / Date | Job Code                    | Position                 | Reports To                 | Employee Classification          | Actions |           |          |
|                                                                                                    | Hire<br>Hire - No Prior UC Affiliation | 10/01/2022             | 002310<br>TEACHG ASST-GSHIP | 409<br>TEACHG ASST-GSHIP | 407<br>FINANCIAL SVC ANL 2 | 11<br>Academic: Academic Student | Ø       | J.        | >        |
|                                                                                                    |                                        |                        |                             |                          | Conc. They                 |                                  |         |           |          |

If you do not see the **Create Job Action** button, your location has not provisioned the new initiator role.

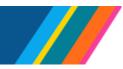

- Transactors with the new initiator role (ULSHR\_HR\_MODERN\_JOB\_INIT), will see the Create Job Action button and can update or make changes from Job Action Summary.
- Transactors without the new initiator role (ULSHR\_HR\_MODERN\_JOB\_INIT), Create Job Action button will not be visible and the results in the Job Action Summary page will be read-only.

#### Search Results

UNIVERSITY

CALIFORNIA

OF

UCPath

The search results display in a horizontal row beneath the **Search Criteria** component.

| Legal First Name       | begins with 🗸               |                             | Department begins      | s with v         | Q                                |                   | ~~~~~~~~~~~~~~~~~~~~~~~~~~~~~~~~~~~~~~ | ~~~~~~~~~~~~~~~~~~~~~~~~~~~~~~~~~~~~~~ |             | mark and the second |       |
|------------------------|-----------------------------|-----------------------------|------------------------|------------------|----------------------------------|-------------------|----------------------------------------|----------------------------------------|-------------|---------------------|-------|
| Legal Middle Name      | begins with v               |                             | Job Code begins        | s with 🖌         | ٩                                |                   |                                        |                                        |             |                     |       |
|                        | Include History             |                             |                        |                  |                                  |                   |                                        |                                        |             |                     |       |
|                        | Search Clear                | Save Search                 |                        |                  |                                  |                   |                                        |                                        |             |                     |       |
| Basic Search           |                             |                             |                        |                  |                                  |                   |                                        |                                        |             |                     |       |
| ∽ Search Results       |                             |                             |                        |                  |                                  |                   |                                        |                                        |             |                     |       |
| Empl ID:106            |                             |                             |                        |                  |                                  |                   |                                        |                                        |             |                     |       |
| Empl ID 11 Empl Record | I ↑↓ Name ↑↓ Legal Last Nam | e ↑↓ Legal First Name ↑↓ Le | egal Middle Name î↓ Pa | ayroll Status ↑∖ | U Organizational Relationship ↑↓ | Position Number 1 | Business Unit ↑↓                       | Department ↑↓                          | Job Code ↑↓ | Business Title ↑↓   | 1 row |
| 106 0                  |                             | -                           | Ad                     | ctive            | Employee                         | 40                | SDCMP                                  | 000204                                 | 002310      | TEACHG ASST-GSHIP   | >     |
|                        |                             |                             |                        |                  |                                  | -                 |                                        |                                        | ~           |                     |       |

To review the employee's job data row, click on the ">" icon to access the **Job detail** page.

| Effective Date / Sequence | Action / Reason                | Last Updated By / Date | Job Code          | Position          | Reports To           | Employee Classification    | Actions |    |
|---------------------------|--------------------------------|------------------------|-------------------|-------------------|----------------------|----------------------------|---------|----|
|                           |                                |                        |                   |                   | 407                  |                            |         |    |
| 10/01/2022                | Hire                           |                        | 002310            | 409               | EINANCIAL OVO ANIL 2 | 11                         |         |    |
| )                         | Hire - No Prior UC Affiliation | 10/01/2022             | TEACHG ASST-GSHIP | TEACHG ASST-GSHIP | FINANCIAL SVC ANL 2  | Academic: Academic Student | $\odot$ | 12 |

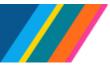

#### Job Details

The Job Details page is in read-only view and displays employee information by category, Work Location, Job Information, Labor Information, Salary and Compensation, Payroll, Employment Data, Benefits Program, UC Job Data, Attachments, Validate, and Summary.

Clicking on the **Expand All** button displays all data from each category, and **Collapse All** minimizes all the categories. A user can expand or collapse each category by clicking on each category.

| $\leftarrow \mid \odot  \heartsuit$     |                                 | Q Search in Menu        |                                        |
|-----------------------------------------|---------------------------------|-------------------------|----------------------------------------|
| Job Details                             |                                 |                         |                                        |
| 106 - 0 - Employee<br>TEACHG ASST-GSHIP |                                 |                         |                                        |
| Effective Date<br>Sequence              |                                 | Action<br>Reason        | Hire<br>Hire - No Prior UC Affiliation |
| Expand All                              |                                 |                         |                                        |
| ✓ Work Location                         |                                 |                         |                                        |
| HR Status                               | Active                          | Payroll Status          | Active                                 |
| Job Indicator                           | Primary Job                     | Status                  | Completed                              |
| Position Number                         | 409: TEACHG ASST-GSHIP          | Override Details        | No                                     |
| Position Entry Date                     | 10/01/2022                      | Position Managed Record | No                                     |
| Regulatory Region                       | USA United States               | Company                 | UCS University of California           |
| Business Unit                           | and a second second             |                         |                                        |
| Department                              | 000204 CHEMISTRY & BIOCHEMISTRY | Department Entry Date   | 10/01/2022                             |
| Location                                | VCAA VC-ACADEMIC AFFAIRS        | Establishment ID        | CONTRACTOR OF AN AND                   |
| Date Created                            | 09/26/2022                      |                         |                                        |
| Last Start Date                         | 10/01/2022                      | Expected Job End Date   | 12/31/2028                             |
| End Job Automatically                   | Yes                             |                         |                                        |
| > Job Information                       |                                 |                         |                                        |
| > Labor Information                     |                                 |                         |                                        |
| > Salary and Compensation               |                                 |                         |                                        |
|                                         |                                 |                         |                                        |
| > Payroll                               |                                 |                         |                                        |
| > Employment Data                       |                                 |                         |                                        |
|                                         |                                 |                         |                                        |

To navigate back to the **Job Action Summary** page, click the back button to access the search results.

|                                         | Q Search in Menu                                     |
|-----------------------------------------|------------------------------------------------------|
| Job Details                             |                                                      |
| 106 - 0 - Employee<br>TEACHG ASST-GSHIP |                                                      |
| Effective Date 10/01/2022<br>Sequence 0 | Action Hire<br>Reason Hire - No Prior UC Affiliation |

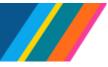

Job Aid: Manage Job - Job Data Modernization

To navigate back to the Manage Job page from the Job Details page, click the back button.

| $\leftarrow \mid \odot  \heartsuit$ |                                           |                           | Q. Search in M    | Nenu                              |                   |                  |                 |           |                   | : 0   |
|-------------------------------------|-------------------------------------------|---------------------------|-------------------|-----------------------------------|-------------------|------------------|-----------------|-----------|-------------------|-------|
| Manage Job                          |                                           |                           |                   |                                   |                   | 1-71:            |                 |           |                   |       |
| Search Existing                     |                                           |                           |                   |                                   |                   |                  |                 |           |                   |       |
| ✓ Search Criteria                   |                                           |                           |                   |                                   |                   |                  |                 |           |                   |       |
| My Saved Searches                   |                                           | ~                         |                   |                                   |                   |                  |                 |           |                   |       |
| Empl ID                             | begins with 🖌 106                         | HR Status                 | begins with 🗸     | ~                                 |                   |                  |                 |           |                   |       |
| Empl Record                         | = •                                       | Payroll Status            | begins with 🗸     | ~                                 |                   |                  |                 |           |                   |       |
| Name                                | begins with 🗸                             | Position Number           | begins with 🗸     | Q                                 |                   |                  |                 |           |                   |       |
| Legal Last Name                     | begins with 🗸                             | Business Unit             | begins with 🗸     | Q                                 |                   |                  |                 |           |                   |       |
| Legal First Name                    | begins with v                             | Department                | begins with 🗸     | Q                                 |                   |                  |                 |           |                   |       |
| Legal Middle Name                   | begins with 🖌                             | Job Code                  | begins with 🗸     | Q                                 |                   |                  |                 |           |                   |       |
|                                     | Include History                           |                           |                   |                                   |                   |                  |                 |           |                   |       |
|                                     | Search Clear Save Search                  | ]                         |                   |                                   |                   |                  |                 |           |                   |       |
| Basic Search                        |                                           |                           |                   |                                   |                   |                  |                 |           |                   |       |
|                                     |                                           |                           |                   |                                   |                   |                  |                 |           |                   |       |
| ✓ Search Results                    |                                           |                           |                   |                                   |                   |                  |                 |           |                   |       |
| Empl ID:10604118                    |                                           |                           |                   |                                   |                   |                  |                 |           |                   | 1 row |
| Empl ID 1 Empl Record               | ↑↓ Name ↑↓ Legal Last Name ↑↓ Legal First | Name î↓ Legal Middle Name | ↑↓ Payroll Status | ↑↓ Organizational Relationship ↑↓ | Position Number 1 | Business Unit ↑↓ | Department 🔱 Jo | b Code ↑↓ | Business Title 1↓ |       |
| 106 0                               |                                           |                           | Active            | Employee                          | 409               |                  | 000204 00       | 02310     | TEACHG ASST-GSH   |       |

#### Save Search

To save the search previously performed, click the **Save Search** button. A pop-up window with a prompt to **Enter a New Name** displays. You can enter a name in the field, or you can click save to accept the default text.

| $\leftarrow$   $\odot$ $\heartsuit$ |                 |                 |                 | Q Search            | n in Menu   |      |  |
|-------------------------------------|-----------------|-----------------|-----------------|---------------------|-------------|------|--|
| Manage Job                          |                 |                 |                 | <b>1995</b>         |             |      |  |
| Search Existing                     |                 |                 |                 |                     |             |      |  |
| v Search Criteria                   |                 |                 |                 |                     |             |      |  |
| My Saved Searches                   |                 |                 | ~               |                     |             |      |  |
| Empl ID                             | begins with 🗸   | 106             | HR Status       | begins with         | /           |      |  |
| Empl Record                         | = ~             |                 | Payroll Status  | begins with         | ()          |      |  |
| Name                                | begins with 🗸   |                 | Position Number | begins with         | م           |      |  |
| Legal Last Name                     | begins with 🗸   |                 | Business Unit   | begins with V       | ۰           |      |  |
| Legal First Name                    | begins with 🗸   |                 | Departn Can     | cel                 | Save Search | Save |  |
| Legal Middle Name                   | begins with 🗸   |                 | Job C           | Enter a New<br>Name | 106         |      |  |
| 8                                   | Include History |                 |                 |                     |             |      |  |
|                                     | Search          | ear Save Search |                 |                     |             |      |  |
| Basic Search                        |                 |                 |                 |                     |             |      |  |

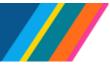

Job Aid: Manage Job - Job Data Modernization

### **My Saved Searches**

A saved search displays in the My Saved Searches drop-down on the Manage Job page.

| $\leftarrow +$ | 0 0               |                   |     |              | Q Searc     | h in Menu |   |
|----------------|-------------------|-------------------|-----|--------------|-------------|-----------|---|
| Manage         | e Job             |                   |     |              |             |           |   |
| Search         | n Existing        |                   |     |              |             |           |   |
| ∽ Sear         | ch Criteria       |                   |     |              |             |           | Ì |
|                | My Saved Searches | 106               | ✓ ⊖ |              |             |           | 1 |
|                | Empl ID           | begins with 🗸 106 |     | HR Status    | begins with | •         | ~ |
| L              | Empl Record       |                   | Pa  | yroll Status | begins with | •         | · |

### **My Recent Searches**

A list of **Recent Searches** display below the **Search Criteria** component on the **Manage Job** page.

|                       |                                                     | man and a second and a second and a second and a second and a second and a second and a second and a second and |               | warman war have a start war and a start war and a start war an | man have been and have a set |  |  |  |  |  |  |
|-----------------------|-----------------------------------------------------|----------------------------------------------------------------------------------------------------|---------------|----------------------------------------------------------------------------------------------------|------------------------------|--|--|--|--|--|--|
| Empl ID               | begins with                                         | HR Status                                                                                                    | begins with v | · · · ·                                                                                                    |                              |  |  |  |  |  |  |
| Empl Record           | = •                                                 | Payroll Status                                                                                                  | begins with 🗸 | ~                                                                                                    |                              |  |  |  |  |  |  |
| Name                  | begins with 🗸                                       | Position Number                                                                                                 | begins with 🖌 | ٩                                                                                                    |                              |  |  |  |  |  |  |
| Legal Last Name       | begins with 🗸                                       | Business Unit                                                                                                   | begins with v | ٩                                                                                                    |                              |  |  |  |  |  |  |
| Legal First Name      | begins with 🗸                                       | Department                                                                                                    | begins with 🗸 | ٩                                                                                                    |                              |  |  |  |  |  |  |
| Legal Middle Name     | begins with 🗸                                       | Job Code                                                                                                    | begins with 🗸 | ٩                                                                                                    |                              |  |  |  |  |  |  |
|                       | Include History                                     |                                                                                                    |               |                                                                                                    |                              |  |  |  |  |  |  |
|                       | Search Clear Save Search                            | h                                                                                                    |               |                                                                                                    |                              |  |  |  |  |  |  |
|                       |                                                     |                                                                                                    |               |                                                                                                    |                              |  |  |  |  |  |  |
| Basic Search          |                                                     |                                                                                                    |               |                                                                                                    |                              |  |  |  |  |  |  |
|                       |                                                     |                                                                                                    |               |                                                                                                    |                              |  |  |  |  |  |  |
| ✓ My Recent Searches  |                                                     |                                                                                                    |               |                                                                                                    |                              |  |  |  |  |  |  |
|                       | the row(s) to be deleted and select 'Done' to refre | sh the section.                                                                                                 |               |                                                                                                    |                              |  |  |  |  |  |  |
|                       |                                                     |                                                                                                    |               |                                                                                                    |                              |  |  |  |  |  |  |
| Θ                     | Empl ID:101                                         |                                                                                                    |               | Today 08:1                                                                                                    | 17 AM Search Again           |  |  |  |  |  |  |
| Selected for deletion |                                                     |                                                                                                    |               |                                                                                                    |                              |  |  |  |  |  |  |
| Θ                     | HR Status:Active +2 more                            |                                                                                                    |               | 1 Day(s) a                                                                                                    | go Search Again              |  |  |  |  |  |  |
| Selected for deletion | Saved Search:A-BKCM-000667                          |                                                                                                    |               |                                                                                                    |                              |  |  |  |  |  |  |
| Θ                     | HR Status:Active +2 more                            |                                                                                                    |               | 1 Day(s) a                                                                                                    | go Search Again              |  |  |  |  |  |  |
| Selected for deletion |                                                     |                                                                                                    |               |                                                                                                    |                              |  |  |  |  |  |  |
| Θ                     | HR Status:Active +1 more                            |                                                                                                    |               | 1 Day(s) a                                                                                                    | go Search Again              |  |  |  |  |  |  |
| Selected for deletion |                                                     |                                                                                                    |               | . Duy(s) u                                                                                                    | - Could Prigan               |  |  |  |  |  |  |
| Θ                     | Job Code:000667                                     |                                                                                                    |               | 1 Day(s) a                                                                                                    | go Search Again              |  |  |  |  |  |  |
| Colocted for deletion |                                                     |                                                                                                    |               | i Day(s) a                                                                                                    | Jo Search Again              |  |  |  |  |  |  |
| - Com a - CO Com      |                                                     |                                                                                                    |               |                                                                                                    |                              |  |  |  |  |  |  |

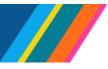

#### **Create Job Action**

**Create Job Action** current phase of **Modernized Job Data** does not support entering transactions prior to the latest effective date row. This means transactors can enter current and future dated transactions. historic rows cannot be entered using **Create Job Action**.

The **Create Job Action** button is enabled for transactors granted the new initiator role (ULSHR\_HR\_MODERN\_JOB\_INIT) provisioned at the location.

| 0 🗢                       |                               | Q Sear                  | rch in Menu |          |                  |                         |         | <u> </u>        |
|---------------------------|-------------------------------|-------------------------|-------------|----------|------------------|-------------------------|---------|-----------------|
| Actions Summary           |                               |                         |             |          |                  |                         |         |                 |
| - 3 - Employee<br>AY      |                               |                         |             |          |                  |                         |         |                 |
|                           |                               |                         |             |          |                  |                         | 1       | Create Job Acti |
| Actions Summary           |                               |                         |             |          |                  |                         |         |                 |
|                           |                               |                         |             |          |                  |                         |         | 19              |
| Effective Date / Sequence | Action / Reason               | Last Updated By / Date  | Job Code    | Position | Reports To       | Employee Classification | Actions |                 |
| 4/11/2023                 | Return from Work Break        | 10000                   | 001100      | 401      | 400              | 9                       |         |                 |
|                           | Return from Short Work Break  | 04/11/2023              | PROF-AY     | PROF-AY  | DEPARTMENT CHAIR | Academic: Faculty       | $\odot$ | <i>i</i> >      |
| 0/01/2022                 | Data Change                   | No. of Concession, Name | 001100      | 401      | 400              | 9                       |         |                 |
|                           | Correction-Pay Rate/Frequency | 12/05/2022              | PROF-AY     | PROF-AY  | DEPARTMENT CHAIR | Academic: Faculty       | $\odot$ | <i>d</i> * >    |
|                           | Pay Rate Change               |                         | 001100      | 401      | 400              | 9                       |         |                 |
| 0/01/2022                 |                               |                         |             |          | DEPARTMENT CHAIR |                         |         | <i>i</i> >      |

Click the **Create Job Action** button to enter the **\*Action** and **\*Reason** for an employee record. The **Effective Sequence** field is grayed out and displays a number starting out with **"0**". Entries entered using Job Data Modernizations with the same **Effective Date** will be effective sequenced.

To enter the **\*Action** and **\*Reason** codes use the lookup function to select the appropriate **\*Action** and **\* Reason** code from the lookup list.

If a disallowed **\*Action** is entered in the **\*Action** field, a hard error will display, and the transactor cannot proceed until a correct entry is made.

|                           |                                                  |                                                                                                    |                                                                                                    |                         |         |   | 18 ro |
|---------------------------|--------------------------------------------------|----------------------------------------------------------------------------------------------------|----------------------------------------------------------------------------------------------------|-------------------------|---------|---|-------|
|                           |                                                  | Cancel Create Job                                                                                                    | Action Continue                                                                                     |                         |         |   | Ţ,    |
| Effective Date / Sequence | Action / Reason                                  | Note: If a Payroll is currently in process for this employ<br>Please review the transaction specific details and update | ee, data will not be processed until next payroll.<br>te the effective date correctly on this page. | Employee Classification | Actions |   |       |
| 10/01/2022<br>?           | Data Change<br>Correction-Pay Rate/Frequency     | *Effective Date 04/11/2023<br>Effective Sequence 0                                                                      |                                                                                                    | 9<br>Academic: Faculty  | ⊘       | F | >     |
| 0/01/2022                 | Pay Rate Change<br>Range Adjustment/Comp Refresh | "Action RWB<br>"Reason RWB                                                                                              | Return from Work Break                                                                              | 9<br>Academic: Faculty  | Ø       | ľ | >     |
| 0/01/2022                 | Pay Rate Change<br>Range Adjustment/Comp Refresh |                                                                                                    |                                                                                                    | 9<br>Academic: Faculty  | O       | ľ | >     |

Click the **Continue** button to proceed with the transaction.

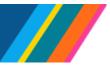

## Job Aid: Manage Job - Job Data Modernization

Depending on the **\*Action** and **\*Reason** selected, the transactor will have access to data fields related to the **\*Action** and **\*Reason**.

Navigation in modernized job data includes activity guides.

There is no requirement to navigate sequentially or view all activity guides. Transactors can access the guides in any order and after making an entry, can **Validate** and **Submit** the transaction.

### Work Location

All fields in **Work Location** are grayed out for this example where the **\*Action** and **\*Reason** are for **Return from Work Break** – **Return from Short Work Break**.

| × Exit<br>Return from Work Break - F     | Return from Short Work Bre       | ak                            |                                          |                                 |                      | V ~ G. Co. |
|------------------------------------------|----------------------------------|-------------------------------|------------------------------------------|---------------------------------|----------------------|------------|
| 100 - 3 - Employee<br>PROF-AY            |                                  |                               |                                          |                                 |                      |            |
| Work Location<br>• Visited               | Work Location                    |                               |                                          |                                 | Related Informat     |            |
| Job Information<br>O Not Started         | Effective Date<br>HR Status      |                               | Effective Sequence<br>Payroll Status     |                                 | Reference Links      | ،<br>د     |
| Labor Information<br>O Not Started       | Job Indicator<br>Position Number | Secondary Job                 | Override Details                         | No                              | Maintain Teleworkers | U          |
| Salary and Compensation<br>O Not Started |                                  | PROF-AY                       | Override Details Position Managed Record |                                 | View Job Details     |            |
| Payroll<br>O Not Started                 | Regulatory Region                | USA<br>United States          | Company                                  | UCS<br>University of California |                      |            |
| UC Job Data<br>O Not Started             | Business Unit                    | UC Campus                     |                                          |                                 |                      |            |
| Attachments<br>O Not Started             | Department                       | erenti<br>Roman Tong Tongo Re | Department Entry Date                    | 12/01/2017                      |                      |            |
| Validate<br>O Not Started                | Location                         | 32                            | Establishment ID                         | UC                              |                      |            |
| Summary<br>O Not Started                 | Date Created                     |                               |                                          |                                 | -                    |            |
|                                          | End Job Automatically            |                               | Expected Job End Date                    |                                 |                      |            |

Click the **Next** button or click on the activity guide to advance to the **Job Information** page.

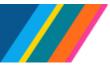

### Job Aid: Manage Job - Job Data Modernization

#### **Job Information**

The **Job Information** page fields are grayed out based on the **\*Action** and **\*Reason** used. In this example, the **\*Action** and **\*Reason** used was for a **Data Change (DTA)** and a **Change In Percent Time (FTE) (CPT)**, the **FTE** field.

| X Exit                                   |                   |                        |                           |                                 |                                          | :               |
|------------------------------------------|-------------------|------------------------|---------------------------|---------------------------------|------------------------------------------|-----------------|
| Data Change - Change in Per              | rcent Time (FTE)  |                        |                           |                                 |                                          | 6 T 68 , CM T 6 |
| Anternation internation                  |                   |                        |                           |                                 |                                          |                 |
|                                          |                   |                        |                           |                                 | C Constant                               | No.4 N          |
|                                          |                   |                        |                           |                                 | < Previous                               | Next >          |
| Work Location  Visited                   | Job Information   |                        |                           |                                 | Related Informat                         |                 |
| Job Information                          | Effective Date    | 06/14/2023             | Effective Sequence        | 0                               |                                          | 0               |
| Visited                                  | Job Code          | 003276                 | Job Entry Date            | 09/19/2022                      | ✓ Reference Links                        | 2               |
| Labor Information<br>O Not Started       | Supervisor Level  | GSR-PARTIAL FEE REM    | Supervisor ID             |                                 | Maintain Teleworkers<br>View Job Details |                 |
| Salary and Compensation<br>O Not Started | Reports To        | 40039690<br>PROF-HCOMP | Reports To Manager        | 1000 1000 to                    | View Job Details                         |                 |
| Payroll<br>O Not Started                 | Regular/Temporary | Not Applicable 🗸       | Full/Part                 | System Default - Select Value 👻 |                                          |                 |
| UC Job Data                              | *Employee Class   | Ac Student 🗸           | *Officer Code             | None 🖌                          |                                          |                 |
| O Not Started                            | Regular Shift     | Not Applicable 🗸       | Shift Rate                |                                 |                                          |                 |
| Attachments<br>O Not Started             | Classified Ind    | Academic 🗸             | Shift Factor              |                                 |                                          |                 |
| Validate                                 | Standard Hours    |                        |                           |                                 |                                          |                 |
| O Not Started                            | Standard Hours    | 17.60                  | Work Period               | Weekly                          |                                          |                 |
| Summary                                  | FTE               | 0.440000               | Adds to FTE Actual Count? | Yes                             |                                          |                 |
| O Not Started                            | -                 |                        | Encumbrance Override      | No                              |                                          |                 |
|                                          | >USA              |                        |                           |                                 |                                          |                 |

Click the **Next** button or click on the activity guide to advance to the **Labor Information** page.

### **Labor Information**

The Labor information fields are grayed out for this transaction.

| × Exit                                        |                                 |                                        |                            |                                                                                                    |                      | :                                      |
|-----------------------------------------------|---------------------------------|----------------------------------------|----------------------------|----------------------------------------------------------------------------------------------------|----------------------|----------------------------------------|
| Data Change - Change in Per                   | cent Time (FTE)                 |                                        |                            |                                                                                                    |                      | 8 G. S. C. C.                          |
| Reserve tolk Taul' Second                     |                                 |                                        |                            |                                                                                                    |                      |                                        |
|                                               |                                 |                                        |                            |                                                                                                    |                      |                                        |
|                                               |                                 |                                        |                            |                                                                                                    | < Previous           | Next >                                 |
| Work Location  Visited                        | Labor Information               |                                        |                            |                                                                                                    | Related Informati    | on                                     |
| Job Information                               | Effective Date                  | 06/14/2023                             | Effective Sequence         | e 0                                                                                                    |                      | 0                                      |
| <ul> <li>Visited</li> </ul>                   | Bargaining Unit                 |                                        |                            |                                                                                                    | ∼ Reference Links    | 2                                      |
| Labor Information <ul> <li>Visited</li> </ul> | Labor Agreement                 |                                        | Labor Agreement Entry Date | e                                                                                                    | Maintain Teleworkers |                                        |
| Salary and Compensation                       | Employee Category               |                                        | Employee Subcategory       | У                                                                                                    | View Job Details     |                                        |
| O Not Started                                 | Employee Subcategory 2          |                                        | Position Managed Record    | d No                                                                                                    |                      |                                        |
| Payroll<br>O Not Started                      | Union Code                      | 99<br>Non-Represented                  | Union Seniority Date       | e                                                                                                    |                      |                                        |
| UC Job Data                                   | Works Council ID                |                                        |                            |                                                                                                    |                      |                                        |
| O Not Started                                 | Labor Facility ID               |                                        | Labor Facility Entry Date  | e                                                                                                    |                      |                                        |
| Attachments<br>O Not Started                  | Stop Wage Progression           | No                                     | Pay Union Fee              | e No                                                                                                    |                      |                                        |
| Validate<br>O Not Started                     | Exempt from Layoff              | No                                     | Layoff Exemption Reasor    | n                                                                                                    |                      |                                        |
| Summary                                       | Assigned Seniority Dates        |                                        |                            |                                                                                                    |                      |                                        |
| O Not Started                                 | No Seniority Dates data exists. | ~~~~~~~~~~~~~~~~~~~~~~~~~~~~~~~~~~~~~~ |                            | maren and a second and a second and a second and a second and a second and a second and a second and a second a |                      | ~~~~~~~~~~~~~~~~~~~~~~~~~~~~~~~~~~~~~~ |

Click the **Next** button or click on the activity guide to advance to the **Salary and Compensation** page.

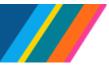

### Job Aid: Manage Job - Job Data Modernization

#### Salary and Compensation

The **Salary and Compensation** fields are grayed out for this transaction based on the **\*Action** and **\*Reason** used.

For example, if the **\*Action** and **\*Reason** used was for a **Pay Rate Change (PAY)** and a **Step Increase/Progression (STI)**, the **Step** field, and the **Pay Components** fields would be editable and not grayed out.

| Work Location       Salary Plan         • Vailed       Salary Admin Plan 1022         • Uoted       Graduate Stud Researcher (FY)         • Vailed       Graduate Stud Researcher (FY)         • Vailed       Graduate Stude Researcher         • Vailed       Graduate Stude Researcher         • Vailed       Step Information         • Vailed       Graduate Stude Researcher         • Vailed       Step Information         • Vailed       Reference Links         • Vailed       No         • Vailed       Compensation         • Vailed       Compensation Rule         • Vailed       Compensation Rule         • Vailed       Compensation Rule         • Vailed       Compensation Rule         • Voiled       Compensation Rule         • Voiled       Compensation Rule         • Voiled       Compensation Rule         • Voiled       Compensation Rule         • Voiled       Default Pay Components         • Validate       Pay Components         • Net Stand       Default Pay Components         • Net Stand       Pay Controls         • Net Stand       Conversion Show All         • Reacode 1       Seg 11       Compensation Rule 11 <th>× Exit</th> <th></th> <th></th> <th></th> <th></th> <th></th> <th></th> <th></th> <th>:</th>                                                                                                    | × Exit                      |                        |                    |                         |                    |             |        |                      | :                              |
|----------------------------------------------------------------------------------------------------|-----------------------------|------------------------|--------------------|-------------------------|--------------------|-------------|--------|----------------------|--------------------------------|
| Work Lossion       Salary Plan         Job Information       Salary Admin Plan Top         Work Lossion       Salary Admin Plan Top         Job Information       Grade Entry Date         Work       Wark         Labor Information       Grade Uncersorter         Work       Step 10         Salary Admin Plan Top       Grade Entry Date         Work       Defaulte Student Researcher         Salary and Compensation       No         National       Compensation Rate         Nation       Compensation Rate         National       Compensation Rate         O Mul Stated       Compensation Rate         Validaties       Compensation Rate         Validaties       Pay Components         Validaties       Pay Components         Validaties       Pay Components         Validaties       Pay Components         Validaties       Pay Components         Validaties       Pay Components         Validaties       Pay Components         Validaties       Controls Changes Conversion Show All         Rese Cole 11       Seg 11       Compensation Rate 11: Currency 11                                                                                                    | Pay Rate Change - Step Incr | ease/Progression       |                    |                         |                    |             |        |                      | Verter and an and a set of the |
| Work Location       Salary Plan       Related information         Ubited       Salary Admin Plan       TO2       Graduate Stude Researcher (PY)       Related information         Ubited       Grade Entry Date       00/19/2022       Related information       Related information         Ubited       Grade Entry Date       00/19/2022       Related information       Related information         Ubited       Grade Entry Date       00/19/2022       Related information       Martian Televorkers         Ubited       Ubited       Too       Related information       Martian Televorkers         Ubited       Compensation       Too       Related information       Martian Televorkers         Ubited       Compensation Rate 3, 162.10%       USD       "Frequency UC 12/12 - FY"       Martian Televorkers         Ubited       Compensation Rate 3, 162.10%       USD       "Frequency UC 12/12 - FY"       Martian Televorkers         Validatie       Compensation Rate 3, 162.10%       USD       "Frequency UC 12/12 - FY"       Martian Televorkers         Validatie       Compensation Rate 3, 162.10%       USD       "Frequency UC 12/12 - FY"       Martian Televorkers         Validatie       Deduit Pay Components       Sommary       Sommary       Too       Sommary         Mastanted                                                                                                    |                             |                        |                    |                         |                    |             |        |                      |                                |
| Writ Leation         Value         Job Information         Value         Graduate Stud Researcher (FY)         Graduate Stud Researcher (FY)         Graduate Stud Researcher (FY)         Graduate Stud Researcher (FY)         Graduate Stud Researcher (FY)         Graduate Stud Researcher (FY)         Graduate Stud Researcher (FY)         Graduate Stud Researcher (FY)         Graduate Stude Researcher (FY)         Graduate Stude Researcher (FY)         Graduate Stude Researcher (FY)         Graduate Stude Researcher (FY)         Graduate Stude Researcher (FY)         Graduate Stude Researcher (FY)         Graduate Stude Researcher (FY)         Graduate Stude Researcher (FY)         Graduate Stude Researcher (FY)         Graduate Stude Researcher (FY)         Graduate Stude Researcher (FY)         Graduate Stude Researcher (FY)         Graduate Stude Researcher (FY)         Graduate Stude Researcher (FY)         One Stand         Compensation Rate 3,162.10%         O Net Stand         Default Pay Componentis         Net Stand         Pay Componentis         Net Stand         Pay Componentis         Summary     <                                                                                                    |                             |                        |                    |                         |                    |             |        | Previous             | Next >                         |
| • Visited       Salary Admin Plan       T022         • Visited       • Graduate Stud Researcher (FY)       • Grade Entry Date       09/19/2022         • Visited       • Graduate Stud Researcher       • Graduate Stud Researcher       • Materia         • Visited       • Graduate Stud Researcher       • Graduate Stud Researcher       • Materia         • Visited       • Graduate Stud Researcher       • Graduate Stud Researcher       • Materia         • Visited       • No       • Step Entry Date       09/19/2022       • Materia         • Visited       • No       • No       • No       • Materia         • Visited       • No       • No       • No       • No         • Visited       • No       • No       • No       • No         • Visited       • Opensation Rate 3,162.10%       • No       • No       • No         • Not Stand       • Compensation Rate 3,162.10%       • No       • No       • No         • Not Stand       • Default Pay Components       • Openants       • No       • No         • Nat Stand       • Default Pay Components       • No       • No       • No       • No         • Nat Stand       • Default Pay Components       • No       • No       • No       • No         •                                                                                                    | Work Logation               | Salary Plan            |                    |                         |                    |             |        | Related Inform       | ation                          |
| Job Information   • Vailed   • Vailed   • Onepensation   • Compensation Rate 3,162,10%   • Compensation Rate 3,162,10%   • Compensation Rate 3,162,10%   • Compensation Rate 3,162,10%   • Compensation Rate 1,1000   • Pay Rates   • Attachments   • Net Started   • Net Started   • Net Started   • Net Started   • Net Started   • Net Started   • Net Started   • Net Started   • Net Started   • Net Started   • Net Started   • Net Started   • Net Started                                                                                                    |                             | Online Astrono Dise    | 7000               |                         |                    |             |        | Related morn         | 0                              |
| • Visited       Grade // Grade Entry Date       09/19/2022         • Visited       Graduate Student Researcher       Graduate Student Researcher         • Visited       Step 10       Q       Step Entry Date       09/19/2022         • Visited       Step 10       Q       Step Entry Date       09/19/2022         • Visited       No       No       Mantain Televorkers         • Visited       Compensation       No       Visited       Visited         • Visited       Compensation Rate 3,162.10% USD       "Frequency UC 12/12 - FY"       Mantain Televorkers         • Not Started       > Comparative Information       >       >         • Not Started       > Comparative Information       >       >         • Not Started       > Pay Components       Includes Visited       Includes Conversion Show All         • Not Started       Pay Components       Includes Conversion Show All       Frequency 11       Frequency 11                                                                                                    | lah lufamustan              |                        |                    |                         |                    |             |        |                      | 0                              |
| Labor Information              Visited               Graduate Student Researcher             Step 10            Q             Step Entry Date 09/19/2022               Maintain Televorkers          Salary and Compensation              No               Includes Wage Progression             Rule               Maintain Televorkers               Wew Job Details          O Not Statted              Compensation Rate 3,162.10             USD             "Prequency             UC 12/12 - FY              ~                                                                                                    |                             |                        |                    | Quede Frates            | B-4-               |             |        | Defense titele       | P                              |
| • Vailed       Step 10 Q Step Entry Date 09/19/2022       Maintain Teleworkers         • Vailed       Includes Wage Progression No       View Job Details         • Vailed       Compensation       Compensation       View Job Details         • Vailed       Compensation Rate 3,162.10% USD       "Frequency UC 12/12 - FY"       Vew Job Details         • Voil Job Data<br>• Not Started       > Compensation Rate 3,162.10% USD       "Frequency UC 12/12 - FY"       Vew Job Details         • Not Started       > Compensation       > Pay Rates       Pay Rates       Vew Job Details         • Not Started       Default Pay Components       Pay Components       I row         • Not Started       Pay Components       I row         • Not Started       Pay Components       I row         • Not Started       Pay Components       I row         • Not Started       Pay Components       I row         • Not Started       Pay Components       I row         • Not Started       Pay Controls Changes Conversion Show All       Frequency 14                                                                                                    | l chan beformation          |                        |                    | Grade Entry             | 09/19/2022         |             |        | V Reference Links    | C-                             |
| Salary and Compensation<br>• Visited       Includes Wage Progression<br>Rule       No         Payroll<br>O Not Started       Compensation<br>Rule       Compensation<br>(Compensation Rate 3,162.10)       USD       "Frequency UC 12/12 - FY"       Image: Compensation Rate 3,162.10)       Image: Compensation Rate 3,162.10)       Image: Compensation Rate 1,1200       Image: Compensation Rate 1,1200       Ima |                             | Stop                   | 10 0               | Stop Entry              | Data 00/10/2022    |             |        | Maintain Teleworkers |                                |
| • Validad       Rule       Not         Payroll       Compensation         O Not Started       Compensation Rate 3,162.10%       USD         UC Job Data       > Comparative Information         O Not Started       > Comparative Information         O Not Started       Default Pay Components         Validate       O Not Started         O Not Started       Pay Components         Validate       Pay Components         O Not Started       Tow         O Not Started       Pay Components         Image: Controls       Conversion         Summary       0 Not Started         Image: Controls       Conversion         Amount       Controls       Changes         Validate       Image: Conversion         Image: Controls       Conversion         Image: Controls       Compensation Rate 11         Compensation Rate 11       Compensation Rate 11       Frequency 11                                                                                                    |                             |                        |                    | Step Entry              | 03/13/2022         |             |        | View Job Details     |                                |
| Payroll       Compensation Rate 3,162.10% USD       "Frequency       UC 12/12 - FY         UC Job Data       > Comparative Information       > Pay Rates         Attachments       > Pay Components         O Not Started       Default Pay Components         Validate       O Not Started         Summary       O Not Started         O Not Started       I row         Image: Summary       Image: Summary         O Not Started       Summary         Image: Summary       Amount Controls Changes Conversion Show All         Image: Table Code TJ       Seq T1       Compensation Rate T1 Currency T1                                                                                                    |                             | Rule                   | No                 |                         |                    |             |        |                      |                                |
| O Not Started       Compensation Rate 3,162.10% USD       "Frequency UC 12/12 - FY         UC Job Data<br>O Not Started       > Comparative Information<br>> Pay Rates         Attachments<br>O Not Started       Default Pay Components         Validate<br>O Not Started       Pay Components         Validate<br>O Not Started       Tow         Pay Components       1 row         Validate<br>O Not Started       Tow         Image: Conversion Show All       Image: Conversion Show All         ''atae Code 1/1       Seq 1/1       Compensation Rate 1/1 Currency 1/1                                                                                                    |                             | Compensation           |                    |                         |                    |             |        |                      |                                |
| UC Job Data       > Comparative Information         O Not Statted       > Pay Rates         Attachments       Default Pay Components         Validate       Pay Components         Validate       Pay Components         O Not Statted       I row         Summary       O Not Statted         O Not Statted       I row         Image: Controls       Conversion         Show All       I Rate Code TJ         I Rate Code TJ       Seq TJ       Compensation Rate TJ. Currency TJ.                                                                                                    | O Not Started               |                        |                    |                         |                    |             |        |                      |                                |
| O Not Started       > Comparative Information         > Pay Rates         Attachments       > Default Pay Components         Default Pay Components         Validate       Pay Components         O Not Started       Pay Components         Summary       O Not Started         Image: Controls       Conversion         Show All       Image: Conversion         Image: Rate Code 11       Seq 11         Compensation Rate 11       Compensation Rate 11         Image: Rate Code 11       Seq 11         Compensation Rate 11       Compensation Rate 11                                                                                                    |                             | Compensation Rate      | 3,162.10👮 USD      | *Frequ                  | ency UC 12/12 - FY | ~           |        |                      |                                |
| Attachments<br>O Not Started       Default Pay Components         Validate<br>O Not Started       Pay Components         Summary<br>O Not Started       Pay Controls       Changes       Conversion       Show All         Tate Code 11       Seq 11       Compensation Rate 11       Currency 11       Frequency 11                                                                                                    |                             |                        |                    |                         |                    |             |        |                      |                                |
| O Not Started     Default Pay Components       Validate<br>O Not Started     Pay Components       Summary<br>O Not Started     Two       Summary<br>Instruction     Summary<br>Controls     Conversion       Show All       Tate Code 11     Seq 11     Compensation Rate 11     Frequency 11                                                                                                    |                             | > Pay Rates            |                    |                         |                    |             |        |                      |                                |
| Validate<br>O Not Started       Pay Components         Summary<br>O Not Started       1 row         Image: Summary O Not Started       Image: Summary Started         Image: Summary O Not Started       Image: Summary Started         Image: Summary O Not Started       Image: Summary Started         Image: Summary O Not Started       Image: Summary Started         Image: Summary O Not Started       Image: Summary Started         Image: Summary O Not Started       Image: Summary Started         Image: Summary O Not Started       Image: Summary Started         Image: Summary O Not Started       Image: Summary Started         Image: Summary O Not Started       Image: Summary Started         Image: Summary O Not Started       Image: Summary Started         Image: Summary Started       Image: Summary Started         Image: Summary Started       Image: Summary Started         Image: Summary Started       Image: Summary Started         Image: Summary Started       Image: Summary Started         Image: Summary Started       Image: Summary Started         Image: Summary Started       Image: Summary Started         Image: Summary Started       Image: Summary Started         Image: Summary Started       Image: Summary Started         Image: Summary Started       Image: Summary Started      <                                                                                                    |                             | Default Pay Components |                    |                         |                    |             |        |                      |                                |
| O Not Started     Fay Components       Summary<br>O Not Started     Amount     Controls     Changes     Conversion     Show All       Tate Code 11     Seq 11     Compensation Rate 11     Currency 11     Frequency 11                                                                                                    |                             | Delaut ray components  |                    |                         |                    |             |        |                      |                                |
| Summary<br>O Not Started       Amount       Controls       Changes       Conversion       Show All         ************************************                                                                                                    |                             | Pay Components         |                    |                         |                    |             |        |                      |                                |
| O Not Started Amount Controls Changes Conversion Show All Tate Code 11 Seq 11 Compensation Rate 11 Currency 11 Frequency 11                                                                                                    |                             |                        |                    |                         |                    |             |        |                      |                                |
| *Rate Code fil     Seq fil     Compensation Rate fil Currency fil     Frequency fil                                                                                                    |                             |                        |                    |                         |                    |             | E, Q ↑ |                      |                                |
|                                                                                                    |                             | Amount Controls        | Changes Conversion | Show All                |                    |             |        |                      |                                |
|                                                                                                    |                             | *Rate Code ↑↓          | Seq ↑↓             | Compensation Rate 1↓ Cu | rrency î↓          | Frequency 1 |        |                      |                                |
| UCANNL Q 0 86,239,00000 USD A + 0                                                                                                    |                             | UCANNL Q               | 0                  | 86,239.000000 🗾 US      | D                  | A           | + 💼    |                      |                                |

If the transaction is pay related, and the position requires an adjusted **Step**, a position with .5 step increases will display the .5 Step in **UC Step**. Click the **Step** look-up icon to display the **Step** table.

| Visited                                             | Grade IV Grade Entry Date 09/19/2022                             |     | ✓Reference Links     |
|-----------------------------------------------------|------------------------------------------------------------------|-----|----------------------|
| Labor Information <ul> <li>Visited</li> </ul>       | Graduate Student Researcher Step 10 Q Step Entry Date 09/19/2022 |     | Maintain Teleworkers |
| Salary and Compensation <ul> <li>Visited</li> </ul> | Includes Wage Progression Rule No                                |     | View Job Details     |
|                                                     | Compensation                                                     | - 1 |                      |
| Payroll<br>O Not Started                            | Compensation Rate 3,162.107 USD *Frequency UC 12/12 - FY ·       |     |                      |

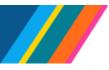

## Job Aid: Manage Job - Job Data Modernization

For positions with .5 steps, select the corresponding **Step.** In the example below, **Step** 10 corresponds to **UC Step** 10 with an hourly **Compensation Rate** of **\$41.30**.

| au Date Change Ofer Inc                             |              | Cancel           |                                | Look              | kup                 |                |               |
|-----------------------------------------------------|--------------|------------------|--------------------------------|-------------------|---------------------|----------------|---------------|
| y Rate Change - Step Inc                            | rease/P      | Search for: Step |                                |                   |                     |                |               |
| uhammad Adib Thaqif Saroya<br>601215 - 0 - Employee |              | > Search Crite   |                                |                   |                     |                |               |
| SR-PARTIAL FEE REM                                  |              |                  | 110                            |                   |                     |                |               |
|                                                     |              |                  |                                |                   |                     |                | 10 rows       |
|                                                     |              | Step ↑↓          | UC Step ↑↓ Step Description ↑↓ | Comp Rate Code ↑↓ | Compensation Rate ᡝ | Hourly Rate ↑↓ | Annual Rate ᡝ |
| Work Location Visited                               | Sala         | 1                | 1                              | UCANNL            | 44011               | 21.078065      | 44011         |
| Job Information  Visited                            | Sala         | 2                | 2                              | UCANNL            | 47435               | 22.717912      | 47435         |
| Labor Information                                   |              | 3                | 3                              | UCANNL            | 52604               | 25.193487      | 52604         |
| Visited                                             |              | 4                | 4                              | UCANNL            | 56818               | 27.211686      | 56818         |
| Salary and Compensation  Visited                    |              | 5                | 5                              | UCANNL            | 60599               | 29.02251       | 60599         |
| Payroll<br>O Not Started                            |              | 6                | 6                              | UCANNL            | 63412               | 30.369732      | 63412         |
| UC Job Data                                         | Inc          | 7                | 7                              | UCANNL            | 68492               | 32.802682      | 68492         |
| O Not Started                                       | Com          | 8                | 8                              | UCANNL            | 73941               | 35.412356      | 73941         |
| Attachments<br>O Not Started                        |              | 9                | 9                              | UCANNL            | 79873               | 38.253352      | 79873         |
| Validate<br>O Not Started                           | > Co<br>> Pa | 10               | 10                             | UCANNL            | 86239               | 41.302203      | 86239         |
|                                                     | De           |                  |                                |                   |                     |                |               |
| Summary<br>O Not Started                            |              |                  |                                |                   |                     |                |               |
|                                                     | Pay (        |                  |                                |                   |                     |                |               |
|                                                     |              |                  |                                |                   |                     |                |               |
|                                                     |              |                  |                                |                   |                     |                |               |
|                                                     |              |                  |                                |                   |                     |                |               |
|                                                     | *Rat         |                  |                                |                   |                     |                |               |

### **UC Step Details**

The UC Step Details display below the Calculate Compensation button.

| Validate<br>O Not Started | Amount Controls        | Changes Conversion Sho | w All                            |              |   |
|---------------------------|------------------------|------------------------|----------------------------------|--------------|---|
| •                         | *Rate Code ↑↓          | Seq 1↓                 | Compensation Rate ↑↓ Currency ↑↓ | Frequency ↑↓ |   |
| Summary<br>O Not Started  | UCANNL Q               | 0                      | 86,239.000000 🛒 USD              | А            | + |
|                           | Calculate Compensation |                        |                                  |              |   |
|                           | UC Step Details        |                        |                                  |              |   |
|                           | Step 10                |                        | p 10.0                           |              |   |

If you make changes to the **Step** and forget to click on **Default Pay Components** and **Calculate Compensation** buttons, when you get to **Validate**, a hard stop error message will display with guidance to go to the **Salary and Compensation** page to click on **Default Pay Components** and **Calculate Compensation** buttons before submitting the entry.

Click the **Next** button or click on the activity guide to advance to the **Payroll** page.

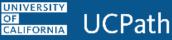

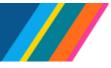

#### Payroll

The **Payroll** fields are grayed out for this transaction based on the **\*Action** and **\*Reason** used. For example, if the **\*Action** and **\*Reason** used was for an **Earning Distribution Change (JED)** and a **Negotiated Comp/Summer Salary (JED)**, the **Earning Distribution** fields would be editable and not grayed out.

|                                                                                                    | :                                                                                                    |
|----------------------------------------------------------------------------------------------------|----------------------------------------------------------------------------------------------------|
| Earnings Distribution Change - Negotiated Comp/Summer Salary                                                                                                    | and the start of the start of the start of the start of the start of the start of the start of the start of the |
| Previ                                                                                                    | ious Next >                                                                                                    |
| Visited Employee Type S Holiday Schedule NONE                                                                                                    | nformation                                                                                                    |
| Job Information<br>Visited Tax Location Code CA-DEFAULT<br>California California                                                                                                    |                                                                                                    |
| Labor Information<br>• Vsited FICA Status Subject ~ Maintain Telework                                                                                                    |                                                                                                    |
| Salary and Compensation         Edit ChartFields         Combination Code         View Job Details                • Visited               Absence Management System               View Job Details                                                                                                    |                                                                                                    |
| Payroll         Pay Group         MONTHLY         Eligibility Group         ACAYSABB           • Visited         Monthly         Academic AY Faculty Sabbatical                                                                                                    |                                                                                                    |
| UC Job Data<br>O Not Started<br>Setting                                                                                                    |                                                                                                    |
| Attachments<br>O Not Started         Use Pay Group Eligibility         No         Use Pay Group Rate Type         Yes           Use Pay Group As of Date         Yes         Yes |                                                                                                    |
| Validate         Constrained         Earnings Distribution                                                                                                    |                                                                                                    |
| Summary<br>O Not Started Compensation Rate 13,850.00% USD Work Period Weekly                                                                                                    |                                                                                                    |
| Standard Hours     40.00     Compensation Frequency     AY 9/12       "Earnings Distribution Type     None     •                                                                                                    |                                                                                                    |
| Job Earnings Distribution No Earnings Distribution data exists.                                                                                                    |                                                                                                    |

#### **Earning Distribution**

If the **\*Action** and **\*Reason** position entered is **Job Earning Distributions** (**JED**), adjust the **Earnings Distribution Type** by selecting either **By Amounts** or **By Percent**, thereby allowing for the entry of **Compensation Rates**. **Earning Distribution** is enables location transactors to edit the **Comp Rate** or remove the distribution if the **FTE** is zeroed out.

|                                     | Earnings Distribution                                         |                                 |                            |
|-------------------------------------|---------------------------------------------------------------|---------------------------------|----------------------------|
| Payroll <ul> <li>Visited</li> </ul> | Compensation Rate 12,087.925 USD                              | Work Period Weekly              |                            |
| UC Job Data<br>O Not Started        | Standard Hours 40.00<br>*Earnings Distribution Type By Amount | Compensation Frequency FY 12/12 |                            |
| Attachments<br>O Not Started        | Job Earnings Distribution<br>By Amount<br>By Percent<br>None  |                                 | 3 rows                     |
| Validate<br>O Not Started           |                                                               |                                 |                            |
| Summary                             | Earnings ChartFields Show All                                 |                                 |                            |
| O Not Started                       | *Earnings Code ↑↓                                             | Compensation Rate ↑↓            | Percent of Distribution ↑↓ |
|                                     | HSN Q                                                         | 2,104.583333 🗾                  | +                          |
|                                     | HSP Q                                                         | 2,308.333333                    | +                          |
|                                     | HSR Q                                                         | 7,675.000000                    | + 💼                        |

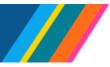

### Job Aid: Manage Job - Job Data Modernization

A When using Pay Path to process a transaction that modifies an employee's existing Job Earning Distribution (JED), for example with Actions/Reasons Data Change/Change in Percent (FTE), UCPath automatically calculates the JED. In Modernized Job Data, the transactor must manually input the updated Compensation Rates amounts because the JED does not calculate automatically. If the transactor fails to complete this step, the transaction will trigger a hard error during validation preventing submission until it is correctly entered.

Click the **Next** button or click on the activity guide to advance to the **UC Job Data** Page.

### UC Job Data

The UC Job Data page fields are grayed out based on the \*Action and \*Reason used.

| × Exit                                              |                                                                                                    |                                                        |                      | :                                       |
|-----------------------------------------------------|----------------------------------------------------------------------------------------------------|--------------------------------------------------------|----------------------|-----------------------------------------|
| Return from Work Break - Ret                        |                                                                                                    |                                                        |                      | pant a                                  |
| 100 - 3 - Employee<br>PROF-AY                       |                                                                                                    |                                                        |                      |                                         |
|                                                     |                                                                                                    |                                                        | Previous Net         | xt >                                    |
| Work Location                                       | UC Job Data                                                                                                    |                                                        | Related Information  |                                         |
| Job Information                                     | Effective Date 04/11/2023                                                                                        | Effective Sequence 0                                   |                      | 0                                       |
| Visited                                             | Probation Code None                                                                                              | Probation End Date                                     | ∽ Reference Links    | Ð                                       |
| Labor Information<br>Visited                        | Trial Employment End Date<br>ERIT/Phased Retirement End                                                          | Academic Duration of Appt<br>Location Use End Date     | Maintain Teleworkers |                                         |
| Salary and Compensation <ul> <li>Visited</li> </ul> | Dt Post Docs Anniversary Date 0 Years 0 Months 0 Days                                                            | Location Use Type                                      | View Job Details     |                                         |
| Payroll<br>● Visited                                | PY Career Duration<br>Pay Group Override                                                                         | Eligibility Group Override<br>Alternate Work Week 7/40 |                      |                                         |
| UC Job Data<br>• Visited                            | Cubicle<br>Termination Override No                                                                               | HR Primary Job Override No                             |                      |                                         |
| Attachments<br>O Not Started                        |                                                                                                    |                                                        |                      |                                         |
| Validate<br>O Not Started                           |                                                                                                    |                                                        |                      |                                         |
| Summary<br>O Not Started                            | and the second second second second second second second second second second second second second second second |                                                        |                      | ~~~~~~~~~~~~~~~~~~~~~~~~~~~~~~~~~~~~~~~ |

Click the **Next** button or click on the activity guide to advance to the **Attachments** page.

BACK TO TOP

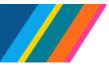

## Job Aid: Manage Job - Job Data Modernization

### Attachments

On the **Attachments** Page, a transactor can upload attachments. Attachments are viewable by all transactors with access to employee records.

| X Exit                               |                                     |                      | :                    |
|--------------------------------------|-------------------------------------|----------------------|----------------------|
| Return from Work Break - Re          |                                     |                      |                      |
| 100 - 3 - Employee<br>PROF-AY        |                                     |                      |                      |
|                                      |                                     |                      | <pre></pre>          |
| Work Location                        | Attachments                         |                      | Related Information  |
| Job Information                      | Effective Date 04/11/2023           | Effective Sequence 0 | •                    |
| Visited                              | Attachments                         |                      |                      |
| Labor Information  Visited           | You have not added any Attachments. |                      | Maintain Teleworkers |
| Salary and Compensation<br>• Visited |                                     |                      | View Job Details     |
| Payroll<br>Visited                   |                                     |                      |                      |
| UC Job Data<br>• Visited             |                                     |                      |                      |
| Attachments<br>• Visited             |                                     |                      |                      |
| Validate<br>O Not Started            |                                     |                      |                      |
| Summary<br>O Not Started             |                                     |                      |                      |

To add an attachment, click the Add Attachment button.

| Work Location<br>• Visited                              | Attachments                                    |                    |
|---------------------------------------------------------|------------------------------------------------|--------------------|
|                                                         | Effective Date 10/31/0100 Effective Sequence 0 | Ē                  |
| Job Information <ul> <li>Visited</li> </ul>             | File Attachment     ×                          |                    |
| Labor Information<br>Visited<br>Salary and Compensation | Choose From                                    | A CONTRACT         |
| Visited     Payroll     Visited                         | My Device                                      | male of the second |
| UC Job Data<br>• Visited                                |                                                | 1000000            |
| Attachments<br>Visited                                  |                                                |                    |
| Validate<br>Q Not Started                               |                                                | ĺ                  |

In the File Attachment window, click **My Device** to select the file to attach.

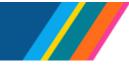

Once a file is selected, click the **Upload** button.

UCPath

UNIVERSITY

OF CALIFORNIA

| Work Location<br>• Visited                    | Attachments                                                    |        |
|-----------------------------------------------|----------------------------------------------------------------|--------|
| Job Information<br>• Visited                  | Effective Date 12/31/2100 Effective Sequence 2 File Attachment | ×      |
| Labor Information <ul> <li>Visited</li> </ul> | Choose From                                                    |        |
| Salary and Compensation  Visited              | My Device                                                      |        |
| Payroll<br>Visited                            | Upload Clear                                                   |        |
| UC Job Data<br>Visited                        | -Examples.doc                                                  |        |
| Attachments<br>Visited                        |                                                                | ······ |
| Validate<br>O Not Started                     |                                                                |        |

The selected file will upload, and a green bar will display **Upload Complete**. Click **Done**.

|                 | File Attachment | Done            |
|-----------------|-----------------|-----------------|
| Choose From     |                 |                 |
| My Device       |                 |                 |
| File Size: 72KB | -Examples.doc   |                 |
|                 |                 | Upload Complete |
|                 |                 |                 |

**Note:** If the attached document's file name is too long, an upload error warning will display. This means the file name will need to be shortened and then re-uploaded.

| Attachments                         |                                                                                   |
|-------------------------------------|-----------------------------------------------------------------------------------|
| Effective Date 12/31/2100           | Effective Sequence 2                                                              |
| Attachments                         |                                                                                   |
| You have not added any Attachments. |                                                                                   |
| Add Attachment                      |                                                                                   |
|                                     | AddAttachment failed: File name too long                                          |
|                                     | Call to AddAttachment method failed because the specified file name was too long. |
|                                     | OK                                                                                |
|                                     |                                                                                   |

Click the **Next** button or click on the activity guide to advance to the **Validate** page.

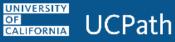

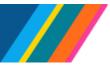

### Validate

The **Validate** page displays warnings and errors. The system will prevent the submission of a transaction if there are any errors displayed, so it is important to correct them. Review and correct any warnings as needed, as they may have downstream impacts. It is the responsibility of the transactor to ensure that warning messages are not ignored.

| X Exit                                                                                   |                                                                                                    |                      | :         |
|------------------------------------------------------------------------------------------|----------------------------------------------------------------------------------------------------|----------------------|-----------|
| Return from Work Break - Return from Short Work Break                                    |                                                                                                    |                      |           |
| 100 3 - Employee<br>PROF-AY                                                              |                                                                                                    |                      |           |
|                                                                                          |                                                                                                    | Previous             | Next >    |
| Work Location Validate                                                                   |                                                                                                    | Related Informat     | tion<br>© |
| Job Information<br>• Visited Effective Date 04/11/2023                                   | Effective Sequence 0                                                                                            | ✓ Reference Links    |           |
| Labor Information Validation<br>Visited Use the Validate button to verify the entered of | data. This is an optional step but it is recommended to validate details and review warning and error messages  | Maintain Teleworkers |           |
| Salary and Compensation Messages Validation Successful with warnings                     |                                                                                                    | View Job Details     |           |
| Payroll  Visited                                                                         | Trow<br>R Q 1                                                                                                   |                      |           |
| UC Job Data                                                                              | arsage Text 11 arning Salary grade is step based or no ranges have been entered on job row 2023-04-11. (1020,5) |                      |           |
| Attachments<br>Visited                                                                   |                                                                                                    |                      |           |
| Validate<br>● Visited                                                                    |                                                                                                    |                      |           |
| Summary<br>O Not Started                                                                 |                                                                                                    |                      |           |

Click the **Next** button or click on the activity guide to advance to the **Summary** page.

### Summary

The **Summary** page displays the changes made by displaying the **Proposed Information** (the change) and **Current Information** (the current setting in the system).

| × Exit                        |                              |                      |   |                      |   |                      | :<br>6.1670 |
|-------------------------------|------------------------------|----------------------|---|----------------------|---|----------------------|-------------|
| Return from Work Break - F    | Return from Short Work Break |                      |   |                      |   |                      |             |
| 100 - 3 - Employee<br>PROF-AY |                              |                      |   |                      |   |                      |             |
| PROF-AY                       |                              |                      |   |                      |   | Previous             | Submit      |
| Work Location<br>Visited      | Summary                      |                      |   |                      |   | Related Information  |             |
| Job Information               | Effective Date 04/11/2023    |                      | E | Effective Sequence 0 |   |                      | 0           |
| Visited                       | Summary of Changes           |                      |   |                      |   | ✓ Reference Links    | Ð           |
| Labor Information<br>Visited  | Field Label                  | Proposed Information |   | Current Information  |   | Maintain Teleworkers |             |
| Salary and Compensation       | Expected Return Date         | Not Available        |   | 07/01/2024           |   | View Job Details     |             |
| Visited                       | Payroll Status 🖲             | Active               |   | Short Work Break     |   |                      |             |
| Payroll<br>Visited            | Changes Made 鱼               |                      |   |                      |   |                      |             |
| UC Job Data<br>Visited        | Comments                     |                      |   |                      | J |                      |             |
| Attachments<br>Visited        |                              |                      |   |                      |   |                      |             |
| Validate<br>Visited           |                              |                      |   |                      |   |                      |             |
| Summary<br>Visited            |                              |                      |   |                      |   |                      |             |

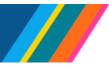

### Job Aid: Manage Job - Job Data Modernization

▲ It is important to note that at this stage, any changes made have not been submitted to UCPath. Transactors should review this page to make sure that the information displayed in **Proposed Information** reflects the intended change.

Once the transactor confirms the change displayed in **Proposed Information**, click **Submit**.

**Note**: A comment window will display for additional comments to be entered before submitting the transaction.

Enter the **Submission Comments** and click **Submit** to commit the change in UCPath.

|            |                                    | Effective Seque | nce O         |
|------------|------------------------------------|-----------------|---------------|
|            |                                    |                 |               |
| Proposed   | Cancel Com                         | ments           | Submit nation |
| Not Availa | You are about to submit this reque | est.            |               |
| Active     | Submission Comments                |                 | ⇒ak           |
|            |                                    |                 |               |

#### **Submit Confirmation**

The **Submit Confirmation** page will display. To review the newly entered transaction/row, click **Job Actions Summary** or to navigate to the search page, click on **Go To Search Results**.

| 0 \                       |                                                                                                    | Q Search in Menu    |                |                            |                                         |                                        |                                        | Ć                | ב | : 0  |
|---------------------------|----------------------------------------------------------------------------------------------------|---------------------|----------------|----------------------------|-----------------------------------------|----------------------------------------|----------------------------------------|------------------|---|------|
| Submit Confir             | mation                                                                                               |                     |                |                            |                                         |                                        |                                        | a color generous | 1 |      |
|                           | V The Return fro                                                                                     | om Work Break for   | has bee        | en successfully submitted. |                                         |                                        |                                        |                  |   |      |
| 100 - 3 - Empl<br>PROF-AY | ууее                                                                                                 |                     |                |                            |                                         |                                        |                                        |                  |   |      |
| For entering or upd       | ating ACA related details go to Job Actions Summary and select the related action ACA Eligibility De | etails.             |                |                            |                                         |                                        |                                        |                  |   |      |
|                           |                                                                                                    | Job Actions Summary | Go To Search F | Results                    |                                         |                                        |                                        |                  |   |      |
|                           |                                                                                                    |                     |                |                            |                                         |                                        |                                        |                  |   |      |
| Low                       | ~~~~~~~~~~~~~~~~~~~~~~~~~~~~~~~~~~~~~~                                                               |                     |                |                            | ~~~~~~~~~~~~~~~~~~~~~~~~~~~~~~~~~~~~~~~ | ~~~~~~~~~~~~~~~~~~~~~~~~~~~~~~~~~~~~~~ | ~~~~~~~~~~~~~~~~~~~~~~~~~~~~~~~~~~~~~~ |                  |   | ~~~~ |

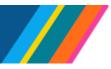

## Job Aid: Manage Job - Job Data Modernization

### **Job Action Summary**

The **Job Action Summary** page displays the newly entered row at the top. Click on the ">" icon to access the **Job detail** page.

| ⊙ ♡                           |                               | Q Sear                 | rch in Menu       |                           |                         |                                             |         |                       |
|-------------------------------|-------------------------------|------------------------|-------------------|---------------------------|-------------------------|---------------------------------------------|---------|-----------------------|
| Actions Summary               |                               |                        |                   |                           |                         |                                             |         |                       |
| - 3 - Employee                |                               |                        |                   |                           |                         |                                             |         |                       |
| -AY                           |                               |                        |                   |                           |                         |                                             |         |                       |
|                               |                               |                        |                   |                           |                         |                                             |         | Create Job Ac         |
| Actions Summary               |                               |                        |                   |                           |                         |                                             |         |                       |
|                               |                               |                        |                   |                           |                         |                                             |         | 1                     |
|                               |                               |                        |                   |                           |                         |                                             |         |                       |
| Effective Date / Sequence     | Action / Reason               | Last Updated By / Date | Job Code          | Position                  | Reports To              | Employee Classification                     | Actions |                       |
| 4/11/2023                     | Return from Work Break        | 10000                  | 001100            | 401                       | 400                     | 9                                           |         | ,                     |
|                               | Return from Short Work Break  | 04/11/2023             | PROF-AY           | PROF-AY                   | DEPARTMENT CHAIR        | Academic: Faculty                           | $\odot$ | 1                     |
|                               |                               |                        |                   |                           | and the factors.        |                                             | 1       |                       |
|                               | Data Change                   |                        | 001100            | 401                       | 400                     | 9                                           |         |                       |
| 10/01/2022                    |                               |                        | 001100            |                           | DEPARTMENT CHAIR        | °                                           | $\odot$ | <i>a</i> <sup>1</sup> |
|                               | -                             | 12/05/2022             | PROF-AY           | PROF-AY                   |                         | Academic: Eaculty                           |         |                       |
|                               | Correction-Pay Rate/Frequency | 12/05/2022             | PROF-AY           | PROF-AY                   | 10.000                  | Academic: Faculty                           | 0       |                       |
| 2                             | Correction-Pay Rate/Frequency |                        |                   |                           | 400                     |                                             |         |                       |
| 10/01/2022<br>2<br>10/01/2022 | -                             | 12/05/2022             | 001100<br>PROF-AY | PROF-AY<br>401<br>PROF-AY | 400<br>DEPARTMENT CHAIR | Academic: Faculty<br>9<br>Academic: Faculty | ©<br>   |                       |

To return to the home page, on the navigation bar click the **Home** icon.

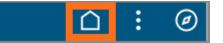

This will direct the transactor back to UCPath PeopleSoft Homepage.

| UCPath │ ⓒ ♡            |                        |        | Menu  Search in Menu |                     |                                          | Q |  |
|-------------------------|------------------------|--------|----------------------|---------------------|------------------------------------------|---|--|
| kforce Administration ~ |                        |        |                      |                     |                                          |   |  |
|                         |                        |        |                      |                     | -1-1-1-1-1-1-1-1-1-1-1-1-1-1-1-1-1-1-1-1 |   |  |
|                         | Manage Job             |        | HR Tasks             | Position Management | Approvals                                |   |  |
|                         |                        |        | 2                    |                     |                                          |   |  |
|                         | Q;                     | 1111   |                      |                     |                                          |   |  |
|                         |                        |        |                      |                     |                                          |   |  |
|                         | Absence Administration | Benefi | its Administration   | Payroll Tasks       | Mass Upload                              |   |  |
|                         |                        |        | <b>₽</b>             |                     | <b>_</b>                                 |   |  |
|                         |                        |        |                      |                     |                                          |   |  |